## **НАЛАШТУВАННЯ ТЕЛЕБАЧЕННЯ НА SMARTTV ТЕЛЕВІЗОРАХ LG WEBOS (2015)**

## **Налаштування телебачення**

**Увага!** Для роботи програми необхідний накопичувач флеш-usb. Він повинен бути постійно підключений до телевізора.

1. Завантажуємо архів з програмою на комп'ютер;

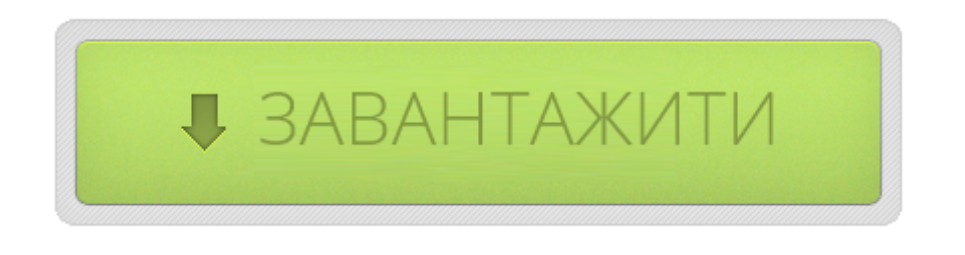

2. Вставте накопичувач флеш-usb в комп'ютер і відформатуйте його під файлову систему FAT32. Потім розархівуйте в корінь накопичувача флеш-usb вміст завантаженого архіву. Шлях до файлів повинен бути наступний: F: \developer\apps\usr\palm\applications\com.uteam.app.smart.iptv\, де F - буква Вашого накопичувача флеш-usb;

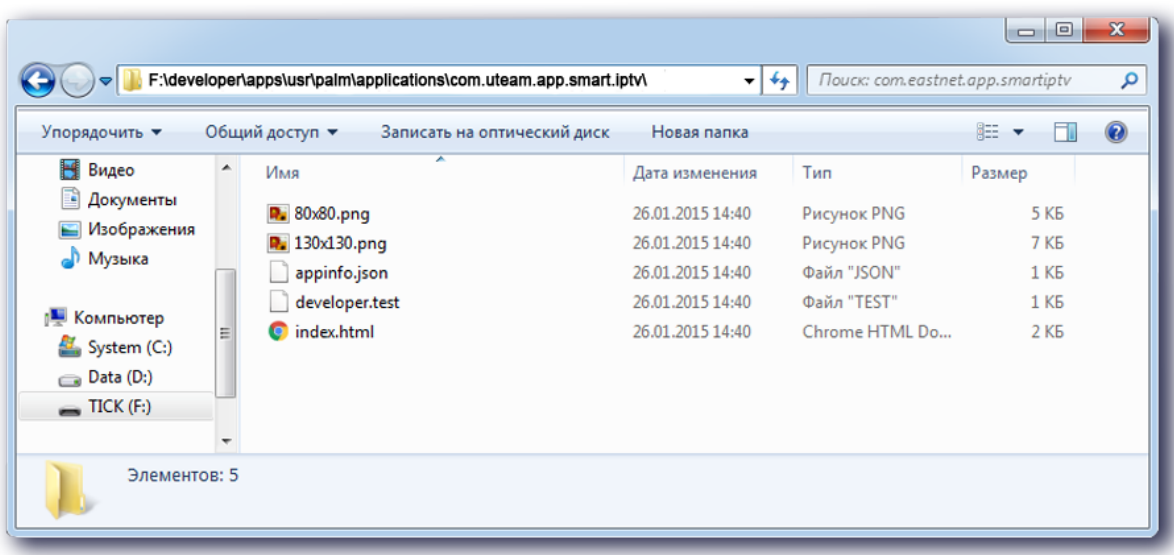

3. Вставте накопичувач флеш-usb в роз'єм usb в телевізорі (якщо в телевізорі є роз'єм, підписаний USB APPS - обов'язково в нього);

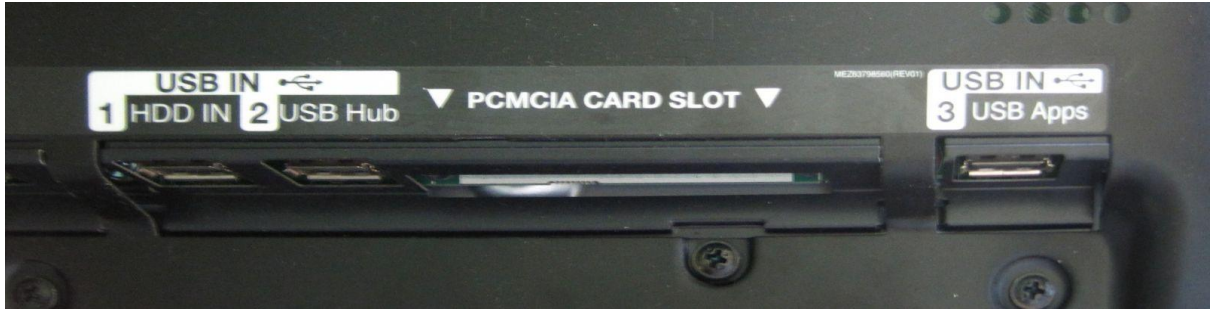

4. Натисніть на пульті дистанційного керування Settings, і виберіть значок Налаштування в правому верхньому куті екрану;

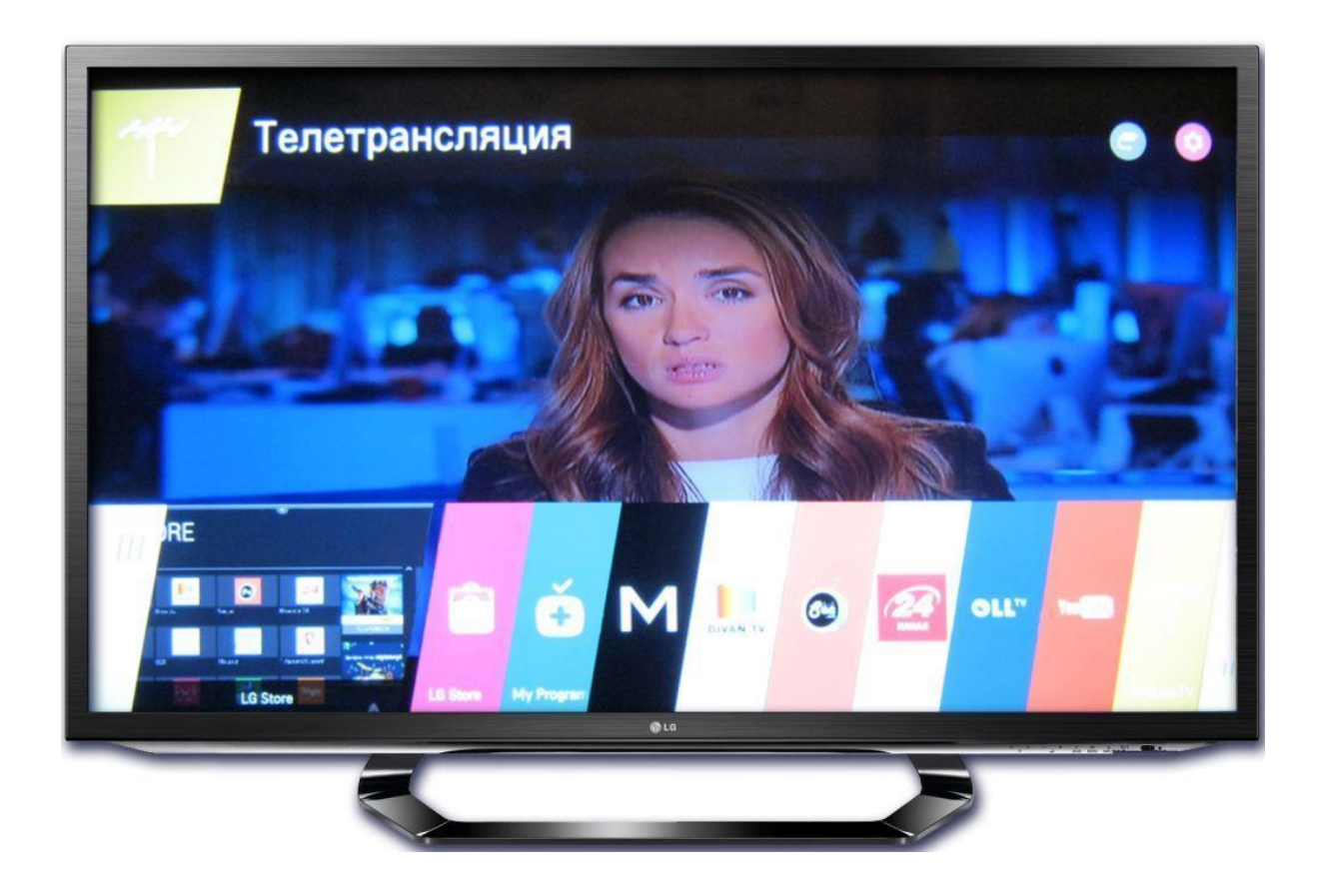

5. У списку на екрані телевізора виберіть пункт Інші параметри;

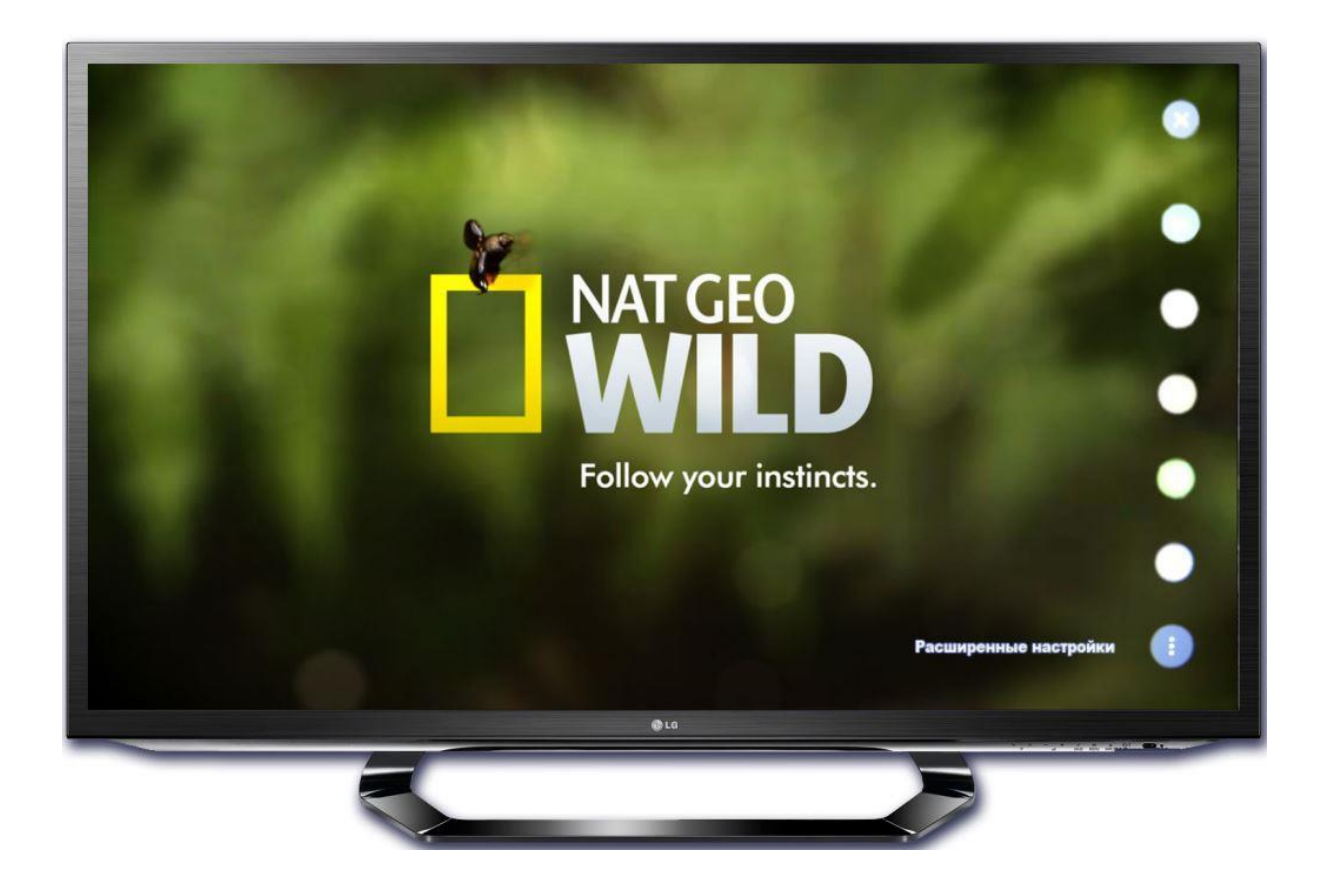

6. Якщо у Вас зареєстрований акаунт у Smart TV LG, в новому вікні виберіть Загальні - Керування обліковим записом;

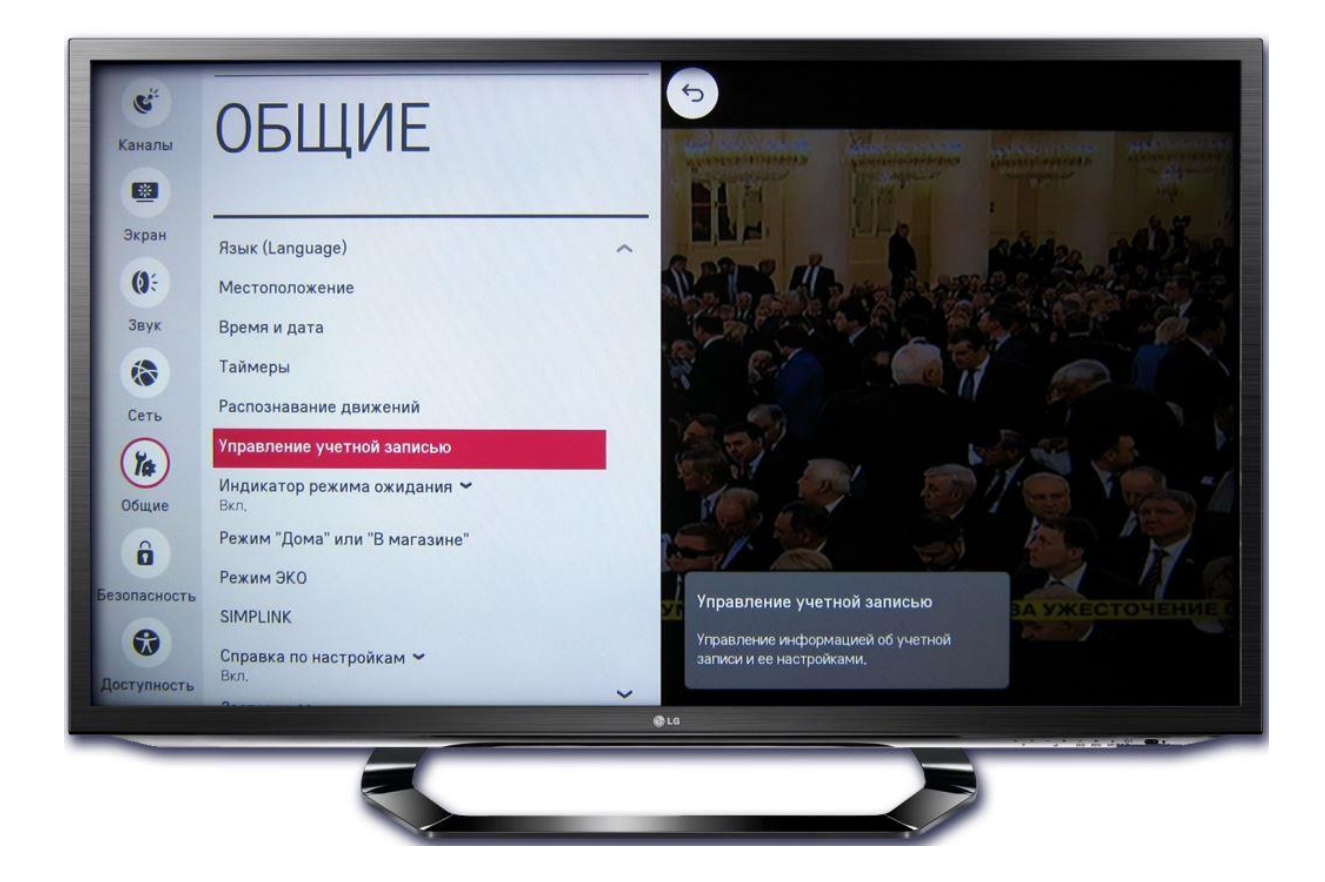

Увага! Якщо у Вас немає облікового запису в SmartTV LG, то для його реєстрації натисніть на пульті дистанційного керування Settings - виберіть Швидко - Керування обліковим записом - Створити обліковий запис - Вибрати все - Згоден введіть Ідентифікатор, Пароль і дату народження - виберіть ОК - перевірте електронну пошту, яку Ви ввели в якості Ідентифікатора, і підтвердіть реєстрацію виберіть Ввійти.

7. Введіть Ідентифікатор і Пароль, які Ви вказали при реєстрації свого аккаунта в SmartTV LG, і натисніть "ОК"

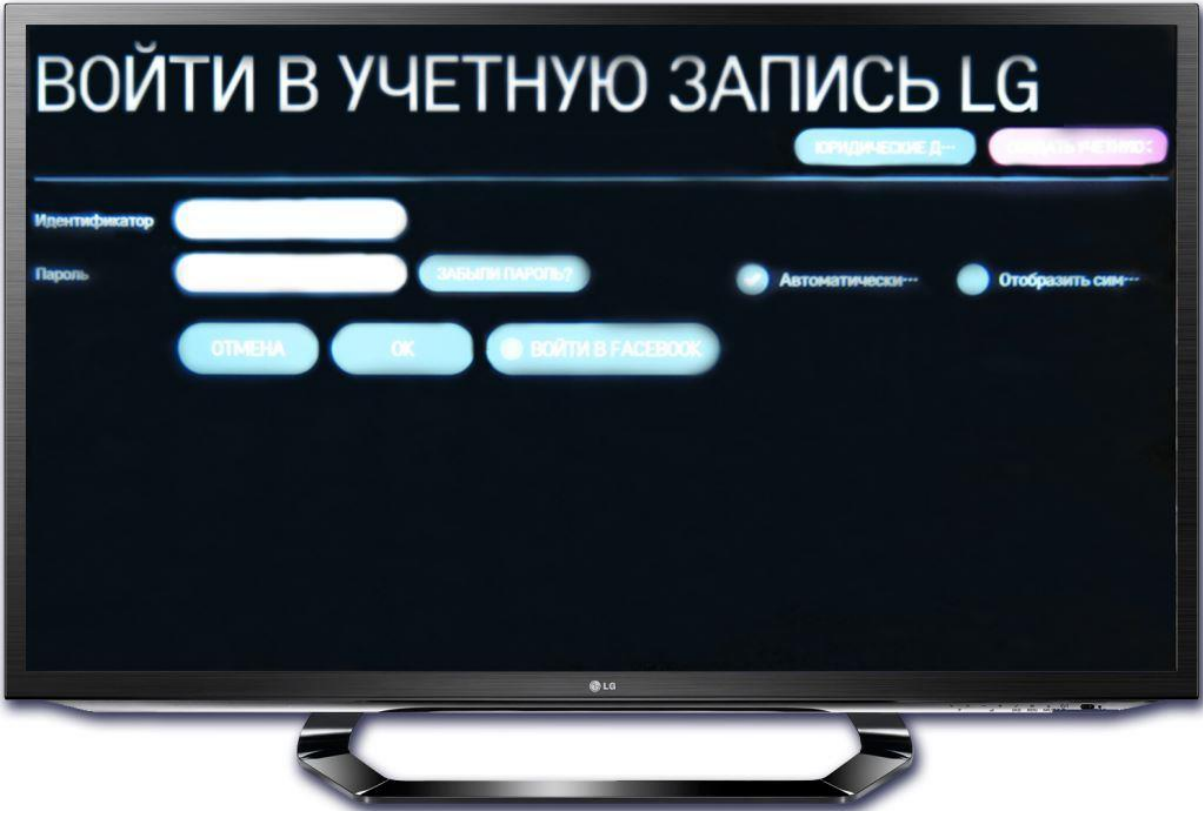

8. У меню на екрані телевізора (в самому низу) з'явиться значок програми SmartUp

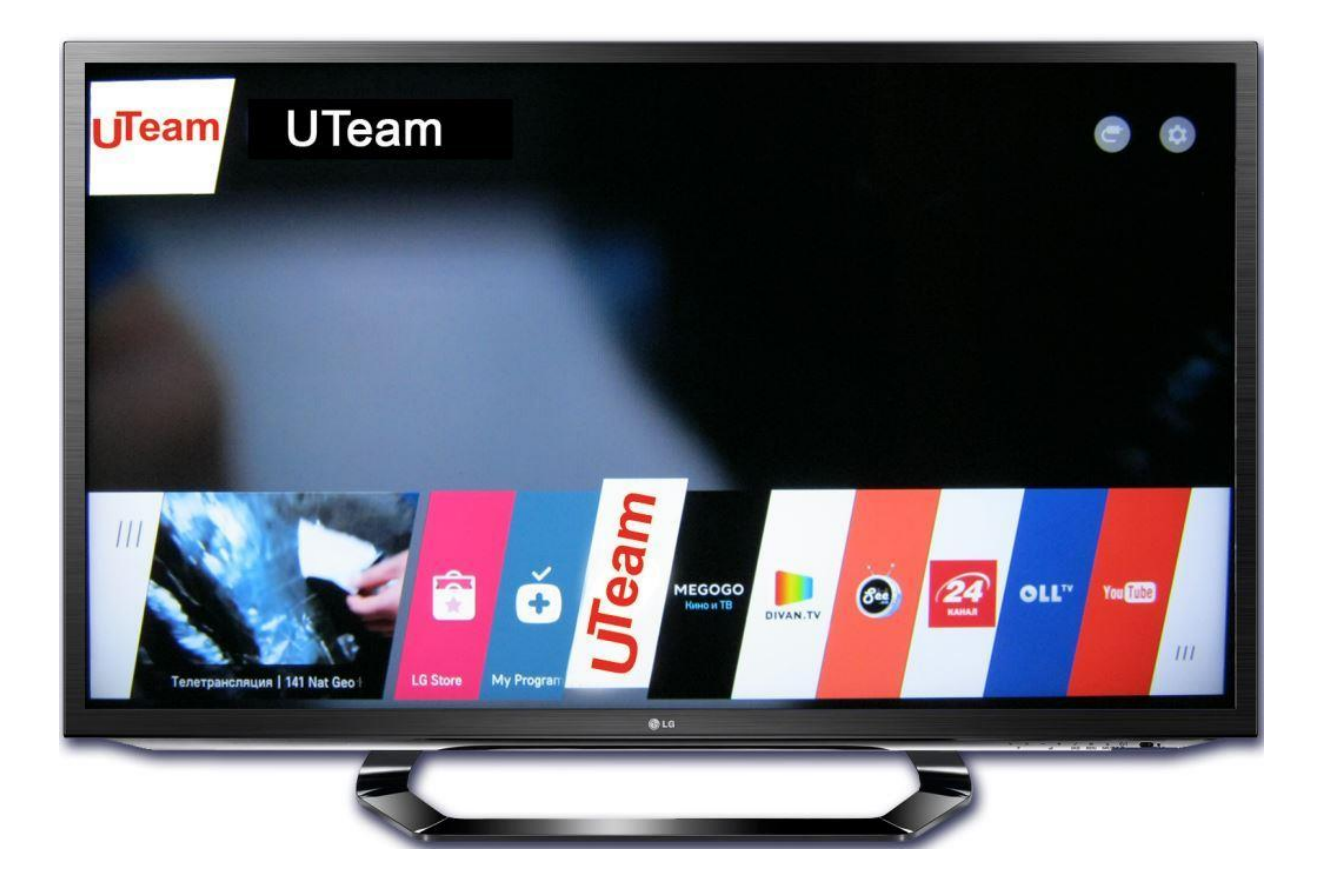

9. Відкрийте програму.

Ваш телевізор готовий до перегляду IPTV на SmartTV LG.